ワードで「おしながき」を作る

#### A:準備と文章の入力

- ①ワード→ページレイアウト→余白→狭い ②ホーム→**編集記号→ <mark>:</mark> を ON**。|
- ③右枠 図 A の内容を入力(フォントサイズ 12)
- べた打(デスクトップ→第一期パソコン講座→べた打)からコピーして貼り付けても良い。

#### B:段組の設定。文章の真ん中を2段組としその上下は1段組とする。

**④14 行目と 23 行各々にカーソルをおき→ページレイアウト→ 日区切り → 現在の位置から開始(Q)** ⑤15 行目以降の価格の下に各々5行の改行を挿入する。

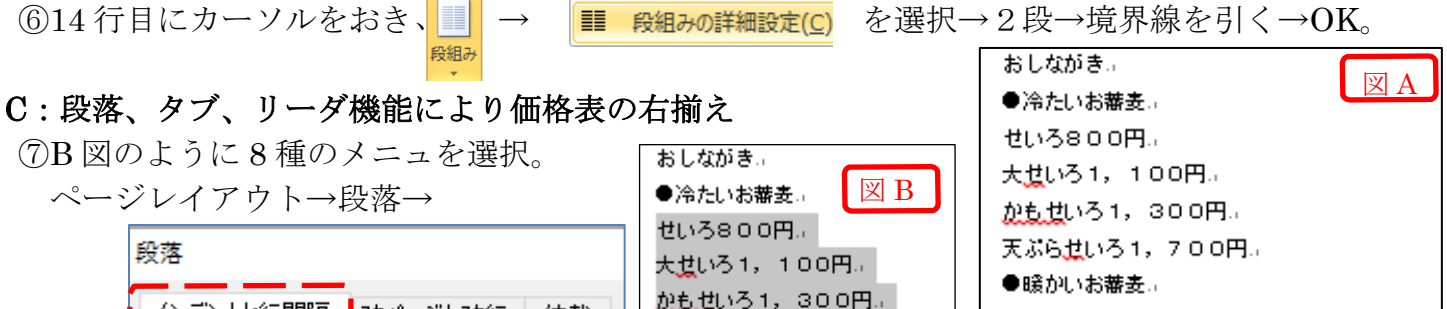

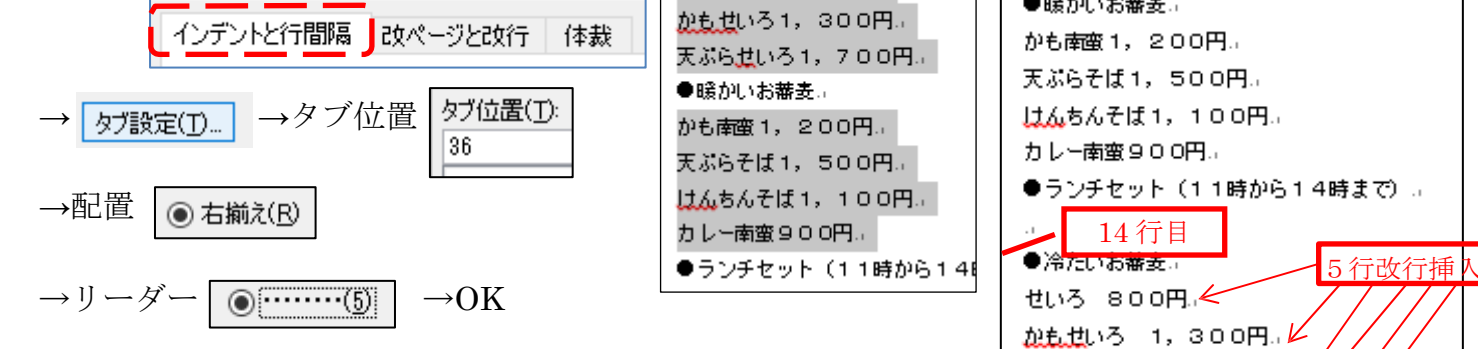

⑧最初の8品種名と値段の間にカーソルをおき各々「タブ」を押す| 。

### D:メニューの画像をインターネットから取込し、貼り付ける。

- ⑨ランチセットの後と 14 行目以降のメニューに画像を各々挿入 する。第一期パソコン講座テキストに掲載の画像を利用する。 (インターネットから適切な画像をコピーし貼付けても良い)
	- 挿入→図→保存したフォルダーから選択→貼付け→文字列の折り返しで「前面」を選択する。 (注:画像には著作権等が設定されている場合がありますので取扱に注意願います。)

ッ<mark>ー 23 行目 - -</mark><br><sub>蕃麦処・里美そば 里塚 - 2条5丁目。</sub>

天ぷらせいろ 1, 700円ル

かも南蛮 1, 200円.. 天ぷらそば 1,500円. カレー南蛮 900円 /

#### E:フォントの大きさ・種類・色・位置等を選んで全体を整える。

10「蕎麦処 里美そば」等のフォント( | T AR P勘事添H ) とし全体のフォームを テキストのように整える。―――「AR P 勘亭流 H」の代わりに「江戸勘亭流」でもOK。 ⑪「蕎麦処 里美そば」の下に蕎麦の花の風景と上部価格表の横に蕎麦の花の画像を貼り付ける。 ⑫ホーム→編集記号→ を OFF にする。 ⑬2 段組の上下に挿入により実線を引く

#### F:最後に「ページ罫線」の「囲む」機能によりページの枠を作成し完成。

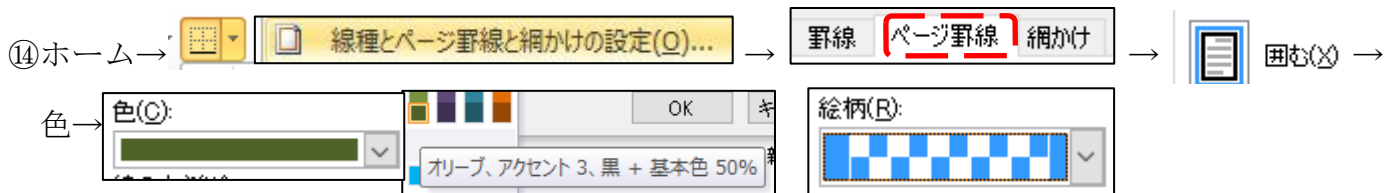

# おしながき

## ●冷たいお養寿

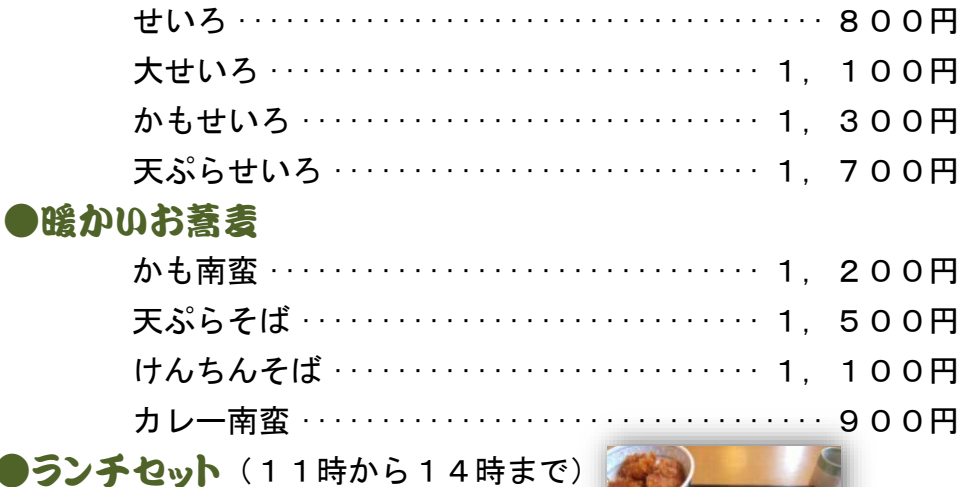

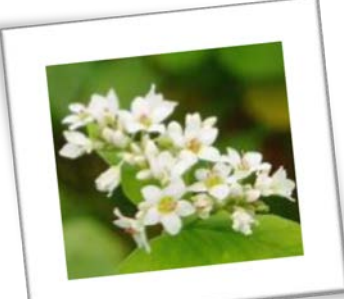

●ラン

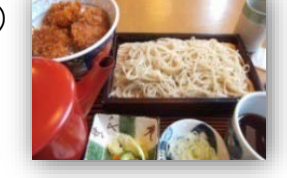

●冷たいお養寿

せいろ 800円

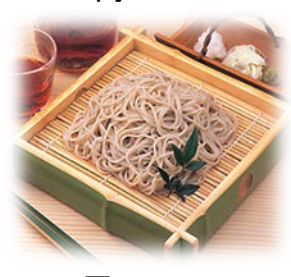

かもせいろ 1,300円

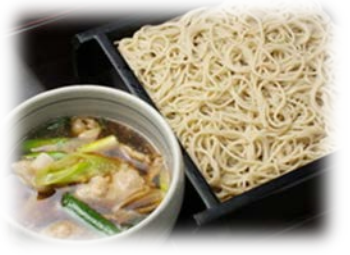

天ぷらせいろ 1,700円

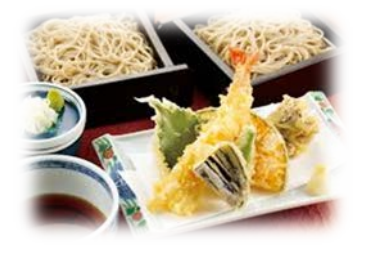

●暖かいお養寿

かも南蛮 1,200円

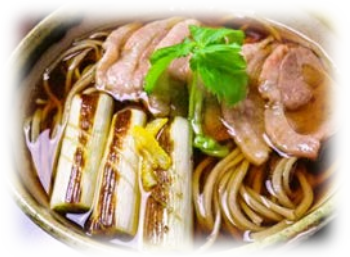

天ぷらそば 1,500円

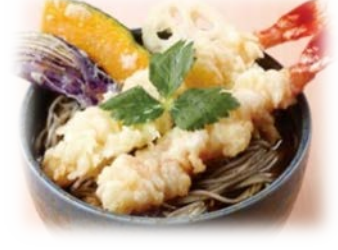

カレー南蛮 900円

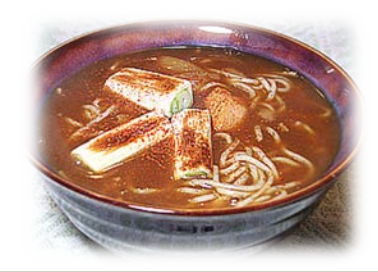

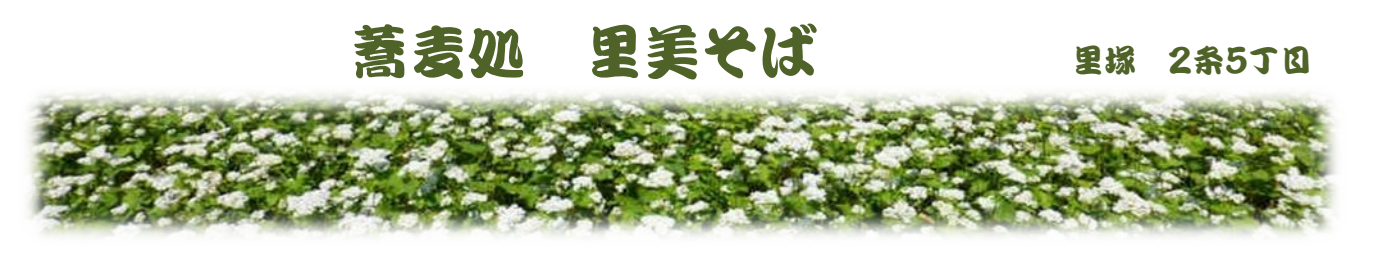